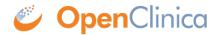

# **1.4.11 Events**

An Event is a group of Forms that are used in your Study. An Event might or might not be connected to a real-world visit.

| Icon    | Event<br>Type | Description                                                                                                    | Example(s)                                                                                       |
|---------|---------------|----------------------------------------------------------------------------------------------------|--------------------------------------------------------------------------------------------------|
| <u></u> | IV/101f       | An event that is associated with a visit date. The event can be repeating or non-repeating.                                                                                    | Week 2 Visit (non-<br>repeating); Monthly Follow-<br>Up for Disease-Free<br>Survival (repeating) |
| <u></u> | ic.ommon      | An event that is not necessarily associated with a visit date.                                                                                                    | Early Withdrawal or<br>Termination (non-<br>repeating); Adverse Events<br>(repeating)            |
| 8       | Reneating     | An event that repeats in your study, either a known or unknown, number of times. This icon will appear adjacent to one of the previous two when an event is a repeating event. | Concomitant Medications                                                                          |

## Scheduling an Event

Once a Participant has been added, you can schedule Events.

You can schedule Events from the **Participant Matrix**, **Participant Details** screen, or the **Tasks** menu.

#### To Schedule a Visit-Based Event from the Participant Matrix:

- 1. Click the **Schedule** button for the Participant and the Event that you want to schedule.
- 2. Select **Schedule**.
- 3. Select a **Study Event Definition** from the drop-down list.
- 4. (Optional) Select a **Start Date/Time**. The current date is the start date by default, but you can change it.
- 5. (Optional) Select an **End Date/Time**.
- 6. (Optional) To schedule additional Events, click **Schedule Another Event**, and enter information for that Event. Repeat as needed.
- 7. To go to the **Participant Details** screen to enter data, click the **Proceed to Enter Data** button.

## Participant Matrix for Severe Headache Study

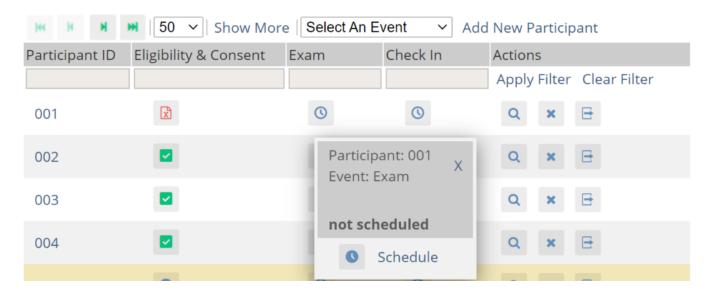

#### To Schedule a Visit-Based Event from the Participant Details screen:

- 1. Click the Participant ID or **View** button next to a Participant on the Participant Matrix.
- 2. Under the Visits header on the Participant Details screen, click Add New.
- 3. Select a **Visit Name** from the drop-down list.
- 4. The current date is the start date by default, but you can change it.
- 5. (Optional) Click **Show advanced options** to change the **Start Time** or **End Date/Time**.
- 6. (Optional) To schedule additional Visits, click + **Add another visit**, and enter the new visit information. Repeat as needed.
- 7. When you are ready, click **Add visits**. The recently added visits will be highlighted with a yellow border.

#### To Schedule a Visit-Based Event from the Tasks Menu:

- 1. Click the **Tasks** button in the header bar of Study Runner.
- 2. Select **Schedule Event**.
- 3. Enter a Participant ID in the **Participant ID** field.
- 4. Select a **Study Event Definition** from the drop-down list.
- 5. (Optional) Select a **Start Date/Time**. The current date is the start date by default, but you can change it.
- 6. (Optional) Select an **End Date/Time**.
- 7. (Optional) To schedule additional Events, click **Schedule Another Event**, and enter information for that Event. Repeat as needed.
- 8. To go to the **Participant Details** screen to enter data, click the Proceed to **Enter Data** button.

### To Schedule a Common Event from the Participant Details screen:

- 1. Click the Participant ID or **View** button next to a Participant.
- 2. Under a header for a common event on the **Participant Details** screen, click **Add New**.

### **Visit-Based Events**

In a typical clinical trial, most Events are defined as **Visit-Based Events**, such as: Week 2, Week 6, and Monthly Follow-up, in which the Week 2 visit occurs two weeks after the baseline visit, the Week 6 visit occurs six weeks after baseline, etc. These visits are associated with a schedule that is outlined in the Study protocol, and each visit has a specific set of Forms that are collected.

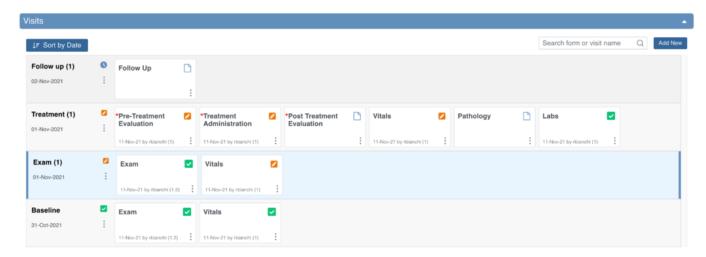

When reviewing the **Visits** section, you are taken to the earliest visit that is not yet complete (Complete, Skipped, Stopped, Removed, or Archived status), displaying with a blue background.

#### **Common Events**

However, some Events, such as **Adverse Events**, **Concomitant Medications**, or **Early Termination**, do not occur on schedule and might not be associated with a visit date. These Events should be defined as **Common**.

**Common Events** are used to collect information that is not necessarily related to a scheduled visit date. For example, Adverse Event (AE), Concomitant Medication (ConMed), or Early Termination forms.

**Common Events** can be defined as either **Repeating Events** (e.g. AEs and ConMeds, since Participants might have more than one AE or ConMed) or **Non-Repeating Events** (e.g. Early Termination, since a Participant can only terminate once).

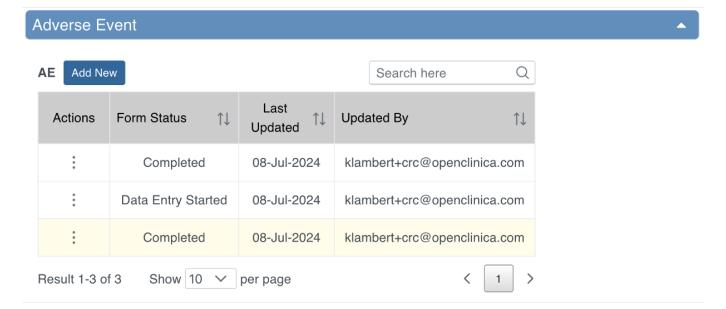

### **Event Statuses**

The table below displays Event statuses:

| Icon | Status                | Description                                                                                                    |
|------|-----------------------|----------------------------------------------------------------------------------------------------|
| 0    | Not Scheduled         | The Event has not been scheduled. Common Events, such as Adverse Events remain in this status throughout the study.                                                                                                    |
| 0    | Scheduled             | The Event has been scheduled, but no data has been entered.                                                                                                    |
|      | Data Entry<br>Started | A user has started to enter data, but not all of the Forms in the Event have a status of completed.                                                                                                    |
| ~    | Completed             | A user has completed data entry for at least one Form in the Event. If further changes are needed in that Form, you are required to provide a reason for change.                                                                        |
| C    | Skipped               | The user has decided not to complete the Event. Any data that has been entered can still be viewed and/or exported. You can select this setting from the dropdown menu on the Update Event screen when the current status is scheduled. |
| 0    | Stopped               | The Participant has temporarily stopped participating in the study. You can select this status from the dropdown menu on the Update Event screen when the current status is data entry started.                                         |
| x    | Removed               | The Event has been removed. Users can still view Forms. This will supersede any of the other statuses.                                                                                                    |

### **Event Attributes**

Event Attributes (or Independent Status Attributes) can be used in addition to Event statuses.

| Icon     | Status   | Description                                                                                                    |
|----------|----------|----------------------------------------------------------------------------------------------------|
| <u>•</u> | Signed   | The Event has been signed. This icon appears in addition to the status. <b>Note:</b> If an Event is signed, changes to an item in a Form in that Event removes the signature. This also occurs if an <b>Event status</b> is changed from <b>completed</b> , <b>stopped</b> , <b>skipped</b> or <b>not scheduled</b> after being signed. In addition, this changes the <b>Participant Status</b> from <b>signed</b> to available and the <b>Event Status</b> to <b>completed</b> . Archiving/unarchiving or removing a Form will unsign the Event. The exception is that when archiving/unarchiving, a Form with a status of Not Started will not be unsigned. Multiple users can sign an Event, so even if an Event has already been signed, the <b>sign</b> action will still be available. If there are multiple signatures, the most recent one appears on the Form, and the others appear in the Audit Log. |
|          | Archived | The Event was archived in Study Designer. This icon appears in addition to the status.                                                                                                    |
| <u></u>  | Locked   | A Data Manager locked the Event. No data can be added, and the Event cannot be removed. This icon appears in addition to the status.                                                                                                    |

## **Form Actions**

Only **Data Managers** can use the **Reassign CRF** action, and only **Investigators** and **Data Specialists** can use the **Sign** action.

| Icon | Action                  | Description                                                                                                    |
|------|-------------------------|----------------------------------------------------------------------------------------------------|
|      | Enter/Edit              | Enter or edit data in the Form.                                                                                                    |
| Q    | View                    | View data in the Form.                                                                                                    |
| ×    | Remove                  | Remove the Form from the Event. This is not permanent.                                                                                   |
| C    | Restore                 | Restore a Form that was previously removed. All data is restored.                                                                        |
| Û    | Clear Form              | Clear all data in the Form. This resets the Form to <b>Not Started</b> and closes all associated queries, but audit history is retained. |
|      | Reassign CRF<br>Version | Change the version of the Form if data has already been entered.                                                                         |

# **Form Statuses and Icons**

The table below displays Form statuses and icons:

| Icon     | Status                                  | Module   | Description                                                                                                    |
|----------|-----------------------------------------|----------|----------------------------------------------------------------------------------------------------|
| v        | SDV Verified                            | N/A      | The form has been SDV Verified.                                                                                                    |
| $\vee$   | SDV<br>Required, Not<br>Verified        | N/A      | The form has not yet been SDV Verified, but has at least one SDV Required item.                                                                                                    |
| <b>₩</b> | SDV Status<br>Changed<br>Since Verified | N/A      | The form was SDV Verified, then something changed so it should be verified again.                                                                                                    |
|          | Query                                   | N/A      | There is at least one open query on at least one item on the form.                                                                                                    |
| ₹!       | Consent Not<br>Signed                   | eConsent | The eConsent form has not yet been signed by the participant. The participant may still need the event with the eConsent form to be scheduled for them to see it, but the icon will appear on the form card after the event has been scheduled. |
| 1        | Consent<br>Signed                       | eConsent | The participant has signed the eConsent form, but it has not yet been countersigned by an OpenClinica user (CRC or Investigator). The form will be marked as Completed as well because the participant signed the eConsent form.                |

| <b>₹</b> | Consent<br>Countersigned | eConsent | The participant has signed the eConsent form and it has been countersigned by an OpenClinica user (CRC or Investigator). The form will be marked as Completed as well because the participant signed the eConsent form.                                                                                                    |
|----------|--------------------------|----------|----------------------------------------------------------------------------------------------------|
|          | Requires<br>Reconsent    | eConsent | The eConsent form was signed by the participant, but an OpenClinica user (CRC or Investigator) clicked Unconsent for the eConsent form. This update can be made to the form regardless of whether the form was Countersigned. Marking the form as requiring reconsent causes the form to reappear on the participant's dashboard and marks the form as Data Entry Started. |

Approved for publication by Paul Bowen. Signed on 2024-07-09 1:44PM

Not valid unless obtained from the OpenClinica document management system on the day of use.